## **Adding a Course with an Add Code in Registration Planner**

- **1. Go to the MyVCCCD student portal and drop the waitlisted class in Registration Planner.**
	- Click on Current Schedule and select "Edit or Drop Classes"
	- On the Registration Status of the class, select "Drop Before Class Begins" and Save.

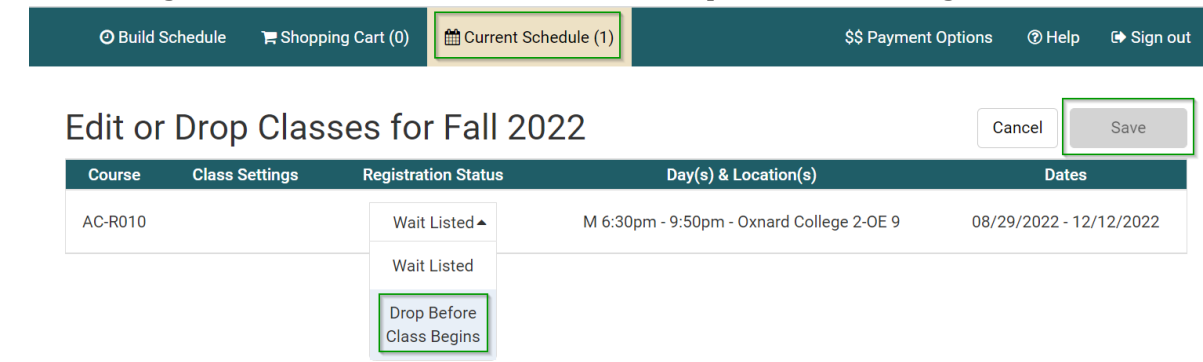

NOTE: Start on step 2 if you are not waitlisted in the class.

- **2. Click on**  $\qquad \qquad \blacksquare$  **Current Schedule (0)** 
	- Enter the CRN of the class and click on register.

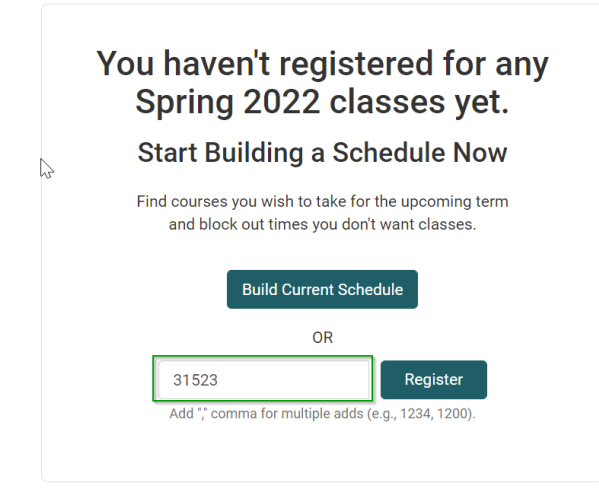

• Click on Continue to confirm you would like to register

## Please Confirm

Confirm that you want to register this schedule by clicking "Continue" below.

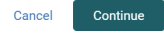

## 3. Enter the Add Authorization Code and click "OK".

## **Registration Results**

In order to register for the following courses you must enter an add authorization code. Contact your instructor if you do not have an add code.

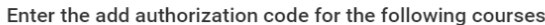

FTVE-R107, 0, Lawson, Anitra Nicole

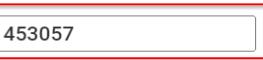

A You are not registered for the following courses.

FTVE-R107, 33053, Lawson, Anitra Nicole

- CRN 33053: Authorization code required
- Authorization required: Closed Section
- See instructor for add code

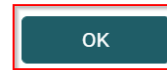

4. You will be prompted with a successful registration message if you are registered for the class. Click 0k.

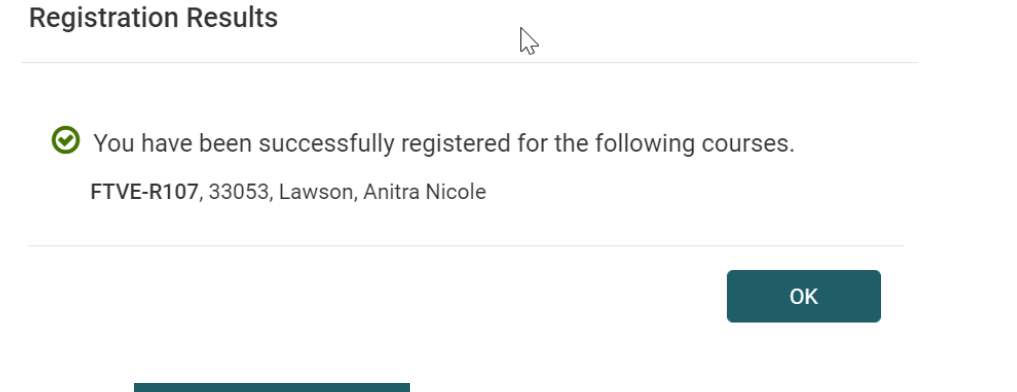

\$\$ Payment Options  $\vert$  to pay for the course. All fees are due at the time of registration. 5. Click on